### How-To Video Script Outlines

- A. Login Screens (eCorr)
  - Steps to create a new account
  - Creating a profile and answering security questions
  - Entering the authentication code to access your survey

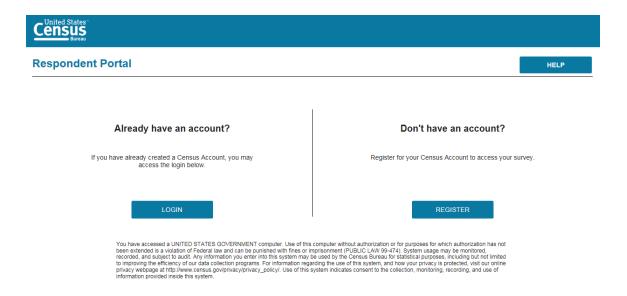

## Census

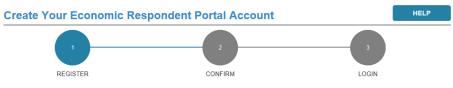

Your account is intended for your use only. Do not share your account information. Once you have created your account, you will have the option to delegate to others to assist you in reporting.

|                                                 | LASTNAME                                                       |
|-------------------------------------------------|----------------------------------------------------------------|
|                                                 | Last Name is required                                          |
| EMAIL                                           |                                                                |
| EMAIL is Required and will be your userid       |                                                                |
| CONFIRM EMAIL                                   |                                                                |
| EMAIL Confirmation is Required                  |                                                                |
| PHONE                                           |                                                                |
| Phone Required.                                 |                                                                |
|                                                 |                                                                |
| ecurity Questions (5)                           | All Fields required                                            |
| Questions and answers must be unique. Answers m | ust have a minimum of 4 characters and are not case sensitive. |

| 🗄 My Surveys 🛛 😪 Support Requests                                                                               | JS Joe Smit |
|----------------------------------------------------------------------------------------------------|-------------|
| INow               → History             GRID           Invey Request           a new survey request? Add       | HELP        |
| surveys associated with this user                                                                               |             |
| Report Now 🥝 History                                                                                            |             |
| VIEW: 🔡 GRID 🗮 LIST                                                                                             |             |
| New Survey Request<br>Received a new survey request? Add<br>It with your Authentication Code to get<br>started. |             |
| ADD SURVEY                                                                                                    |             |
|                                                                                                    |             |

- B. Dashboard Overview (From here and below are Centurion)
  - Overview Page: This page describes the basic steps a respondent needs to take to successfully submit their survey.

sibility | Information Quality | FOIA | Data Protection and Privacy Policy | U.S. Departm

|          | Go to Overview                                                                     | 🖋 Go to Step 1 - Report                                                                                                    | 🖒 🖒 Go to Step 2 - Review | 🖉 Go to Step 3 - Submit |
|----------|------------------------------------------------------------------------------------|----------------------------------------------------------------------------------------------------|---------------------------|-------------------------|
|          |                                                                                    | 0                                                                                                    | verview                   |                         |
| Repo     | rting Steps                                                                        |                                                                                                    |                           |                         |
| <b>A</b> | Then you will be asked to r<br>Our reporting syste<br>Option 1: Online form for in | te our record by adding locations as neede<br>report various types of information for your<br><b>orm offers two ways to enter dat</b><br>ndividual locations<br>eets for multiple location reporting | company's locations.      |                         |
|          | Step 3 - Submit                                                                    | d make any necessary corrections.<br>are resolved, submit your data to the Cens                                                                                                    | us Bureau.                |                         |
|          | Back<br>lavigation                                                                 |                                                                                                    |                           | Continue                |

- a. The Banner; Horizontal Scrolling; Forward Back Navigation
- Main Dashboard Features

٠

## a. Filtering; Sorting; Undoing Changes

|                                           |   | Overview                                                                       | 🖋 Go to Ste | ep 1 - Report               | Go to Step 2                                 | 2 - Review                                                                        | 🛃 Go to Step 3 - :                                   | Submit                      |       |
|-------------------------------------------|---|--------------------------------------------------------------------------------|-------------|-----------------------------|----------------------------------------------|-----------------------------------------------------------------------------------|------------------------------------------------------|-----------------------------|-------|
|                                           |   |                                                                                |             |                             |                                              |                                                                                   |                                                      | Due Date: June 1            | 12, 3 |
|                                           |   |                                                                                |             | Step 1 - F                  | Report Dash                                  | board                                                                             |                                                      |                             |       |
|                                           |   |                                                                                |             | 0.00                        |                                              |                                                                                   |                                                      |                             |       |
| -                                         |   |                                                                                | -           | -                           | d using the Add Location                     |                                                                                   |                                                      |                             |       |
|                                           |   | e the list of locations of a<br>ng using one of the follow                     |             | port, click "(view All)" u  | nder the "Number of Esta                     | abiishments in Survey" co                                                         | olumn.)                                              |                             |       |
| -                                         |   |                                                                                |             | is the table balance OD     |                                              |                                                                                   |                                                      |                             |       |
|                                           |   | : Start the survey for eac<br>: Download, and then Ut                          |             |                             | e to complete the survey                     | for many locations at on                                                          | ce                                                   |                             |       |
| -                                         |   |                                                                                |             |                             |                                              | -                                                                                 |                                                      |                             |       |
|                                           |   |                                                                                | Z Dov       | wnload Spreadsheet Te       | mpiate II Upioad Col                         | mpleted Template                                                                  |                                                      |                             |       |
| atus                                      | × | Print / Preview Survey ~                                                       | Errors / ~  | Number of ~                 | Survey ~                                     | Title                                                                             | CFN 🕶                                                | Store / Plant               |       |
|                                           |   | Questions                                                                      | Warnings    | Establishments in<br>Survey |                                              |                                                                                   |                                                      |                             |       |
|                                           |   |                                                                                |             |                             | Filter                                       | Filter                                                                            | Filter                                               | Filter                      |       |
| Resume                                    |   | Treview Survey                                                                 | 0/5         |                             | WH-42311                                     | Motor Vehicles                                                                    | ADD_500002                                           |                             |       |
| Resume                                    |   | Preview Survey                                                                 | 0/0         |                             | WH-42311                                     | Motor Vehicles                                                                    | ADD_500001                                           |                             |       |
| Start                                     |   | Treview Survey                                                                 | 0/0         |                             | RT-45231                                     | Warehouse Clubs and                                                               | 7609010043                                           | SD1                         |       |
| Chart.                                    |   |                                                                                |             |                             | 00.04447                                     | Repair, Laundry, and O                                                            | 7609010042                                           | VA7                         |       |
| Start                                     |   | Preview Survey                                                                 | 0/0         |                             | OS-8111X                                     | Repair, Launury, and O                                                            |                                                      |                             |       |
|                                           |   | Preview Survey                                                                 | <u>0/0</u>  |                             | WH-42311                                     | Motor Vehicles                                                                    | 7609010041                                           | MA1                         |       |
| Start                                     |   | -                                                                              |             |                             |                                              |                                                                                   |                                                      |                             |       |
| Start<br>Start                            |   | Preview Survey                                                                 | 0/0         |                             | WH-42311                                     | Motor Vehicles                                                                    | 7609010041                                           | MA1                         |       |
| Start<br>Start<br>Start                   |   | Preview Survey                                                                 | <u>0/0</u>  |                             | WH-42311<br>RT-45231                         | Motor Vehicles<br>Warehouse Clubs and                                             | 7809010041<br>7809010033                             | MA1<br>MI4                  |       |
| Start<br>Start<br>Start<br>Start          |   | Preview Survey  Preview Survey  Preview Survey  Preview Survey                 | <u>0/0</u>  |                             | WH-42311<br>RT-45231<br>OS-8111X             | Motor Vehicles<br>Warehouse Clubs and<br>Repair, Laundry, and O                   | 7809010041<br>7809010033<br>7809010032               | MA1<br>MI4<br>VA7           |       |
| Start<br>Start<br>Start<br>Start<br>Start |   | Preview Survey  Preview Survey  Preview Survey  Preview Survey  Preview Survey |             |                             | WH-42311<br>RT-45231<br>OS-8111X<br>WH-42311 | Motor Vehicles<br>Warehouse Clubs and<br>Repair, Laundry, and O<br>Motor Vehicles | 7809010041<br>7809010033<br>7809010032<br>7809010031 | MA1<br>MI4<br>VA7<br>SCH NY |       |

• How to begin the survey

### C. Print Preview

- Printing Full Survey
- Printing Survey with Responses

#### Print Surveys to PDF

Select the Surveys to print to PDF by clicking the appropriate checkbox(es), and then, clicking the "Continue" button:

| Survey 🔺 | Title ~                                                           | ≡ |
|----------|-------------------------------------------------------------------|---|
| Filter   | Filter                                                            |   |
| OS-8111X | Repair, Laundry, and Other Selected Services (Enterprise Support) | ~ |
| RT-45231 | Warehouse Clubs and Supercenters                                  |   |
| WH-42311 | Motor Vehicles                                                    |   |

#### D. Add/Delete Locations

- Adding a New Location
  - **a.** Where to find the new information

# Add Locations

Please enter the number of locations you want to add:

| Survey   | Title                                                                | Number of Locations |
|----------|----------------------------------------------------------------------|---------------------|
| OS-8111X | Repair, Laundry, and Other Selected<br>Services (Enterprise Support) |                     |
| RT-45231 | Warehouse Clubs and Supercenters                                     |                     |
| WH-42311 | Motor Vehicles                                                       |                     |
|          |                                                                      |                     |

• Deleting an Added Location

Return to Report Dashboard

• Deleting a Pre-listed Location

#### E. Messages Feature

- Location of the messages
- Types of messages received

#### Messages

Below are the files that you have attempted to upload or download and their status. Rows in blue are messages that have not been read.

| Action   | Subject              | Message                                                                            | Date              |
|----------|----------------------|------------------------------------------------------------------------------------|-------------------|
| Download | Spreadsheet Download | Your file batch_receipts_7609002018_171010143755.zip is ready to be downloaded     | 10/10/17 2:37 PM  |
| Download | Spreadsheet Download | Your file 2017_All_locations_7609002018_171010122357.zip is ready to be downloaded | 10/10/17 12:23 PM |
| Download | Spreadsheet Download | Your file batch_receipts_7609002018_171010112410.zip is ready to be downloaded     | 10/10/17 11:24 AM |
|          | Close                |                                                                                    |                   |

# F. Downloading Spreadsheet

- How to download the spreadsheet
- General guidance for excel sheet do's and don'ts
- All locations action explanation

Download Wizard

# x Spreadsheet

Select the spreadsheet(s) to download by clicking the appropriate checkbox(es), and then, clicking the "Continue" button:

|       | Survey 🔺       | ~                                                                                                    | Title                                     | ~                         | ≡  |
|-------|----------------|----------------------------------------------------------------------------------------------------|-------------------------------------------|---------------------------|----|
|       | Filter         |                                                                                                    | Filter                                    |                           |    |
|       | OS-8111X       |                                                                                                    | Repair, Laundry, and Other Selected Servi | ices (Enterprise Support) |    |
|       | RT-45231       |                                                                                                    | Warehouse Clubs and Supercenters          |                           |    |
|       | WH-42311       |                                                                                                    | Motor Vehicles                            |                           |    |
| Total | Items: 3       |                                                                                                    |                                           | >                         | ~  |
|       |                |                                                                                                    |                                           |                           |    |
| All   | Locations      | Create a spreadsheet that contains selected qu<br>not fulfill your reporting obligations, but may be<br>Bureau has on file. |                                           |                           | 'S |
|       | Return to Repo | rt Dashboard                                                                                                    |                                           | Continue                  |    |

×

# G. Uploading Spreadsheet

• How to upload the completed spreadsheet

| Census<br>Bureau Help    | Site How-To Video          |                                                                         |                                                          | Messages 1                                          |
|--------------------------|----------------------------|-------------------------------------------------------------------------|----------------------------------------------------------|-----------------------------------------------------|
|                          | OMB No.: 0607-099          |                                                                         | onomic Census<br>No.: 0607-0937, Approval Expires: 05/31 | I/2020   OMB No.: 0607-0444, Approval Expires: 05/3 |
| Go to                    | Overview                   |                                                                         | 🖒 Go to Step 2 - Review                                  | Go to Step 3 - Submit                               |
| 🖈 Upload V               | Vizard                     |                                                                         |                                                          |                                                     |
| Please Follow the follow |                            |                                                                         |                                                          |                                                     |
|                          |                            | ounts in thousands of dollars.<br>ct the file you would like to upload. |                                                          |                                                     |
| Status                   | <ul> <li>Survey</li> </ul> | ∽ Filename                                                              | ✓ Date ▼                                                 | View Report V                                       |
| Filter                   | Filter                     | Filter                                                                  | Filter                                                   |                                                     |
| Total Items: 0           |                            |                                                                         |                                                          | >                                                   |
| Total Items: 0           |                            |                                                                         |                                                          |                                                     |
| Return to                | Report Dashboard           |                                                                         |                                                          |                                                     |
|                          |                            |                                                                         |                                                          |                                                     |

# H. Reviewing Your Responses

- Fixing Errors and Warnings
- Downloading Errors and Warnings

| FIC  | ase review your respons                                        | es and make any nece     | ssary corrections by selecting the 'Fix' button, which will return yo                             | u to the screen where yo | ou can make the appropr   | iate update.  |   |
|------|----------------------------------------------------------------|--------------------------|---------------------------------------------------------------------------------------------------|--------------------------|---------------------------|---------------|---|
| Erro | ors must be corrected be                                       | efore the location can b | e submitted.                                                                                      |                          |                           |               |   |
|      | ownload Errors/Warnin                                          | gs To download all e     | rrors and warnings to a spreadsheet, click the "Download Errors/                                  | Warnings" button.        |                           |               |   |
|      | Auto-sum Totals                                                |                          | ns the data you have reported totaled by Employer Identification<br>ou have reported are correct. | Number (EIN). You can o  | compare these totals to y | our records t | 0 |
| ، ×  | Errors / Warnings $\bullet_1$ $\stackrel{\scriptstyle \vee}{}$ | Item # 🛌 🔍               | Explanation A                                                                                     | Survey ~                 | Title ~                   | CFN 🐴         | = |
|      | Filter                                                         | Filter                   | Filter                                                                                            | Filter                   | Filter                    | Filter        |   |
| Fix  | Error                                                          |                          | Error: Location is not started.                                                                   | WH-42311                 | Motor Vehicles            | 7609010031    |   |
| Fix  | Error                                                          |                          | Error: Location is not started.                                                                   | WH-42311                 | Motor Vehicles            | 7609010021    |   |
| Fix  | Error                                                          |                          | Error: Location is not started.                                                                   | WH-42311                 | Motor Vehicles            | 7609010011    |   |
| Fix  | Warning                                                        | Location Information     | Warning: Please provide a response for ZIP Code in Physical Address.                              | WH-42311                 | Motor Vehicles            | ADD_50000     | 2 |
| ix   | Warning                                                        | Location Information     | Warning: Please provide a response for State in Physical Address.                                 | WH-42311                 | Motor Vehicles            | ADD_50000     | 2 |
| Fix  | Warning                                                        | Location Information     | Warning: Please provide a response for City, Town, Village, etc. in<br>Physical Address.          | WH-42311                 | Motor Vehicles            | ADD_50000     | 2 |
| Fix  | Warning                                                        | Location Information     | Warning: Please provide a response for Number and Street in Physical Address.                     | WH-42311                 | Motor Vehicles            | ADD_50000     | 2 |
| C    | s: 19                                                          |                          |                                                                                                   |                          |                           | >             |   |

### I. Submitting Your Survey

- How to submit the survey
- Printing the completed survey
- Confirming Survey has been submitted successfully

|   | Go to Ove                           | erview 〉 🖋                | Go to Step 1           | - Report                    | 🖒 Go to Step 2 - R       | eview 🛛 🧖                                | Go to Step 3 - Subi       | mit            |     |
|---|-------------------------------------|---------------------------|------------------------|-----------------------------|--------------------------|------------------------------------------|---------------------------|----------------|-----|
|   |                                     | /                         |                        |                             |                          |                                          |                           |                |     |
|   |                                     |                           |                        | 🖪 Step 3                    | 3 - Submit               |                                          |                           |                |     |
|   | After you have the loca             | ation(s) selected that yo | u want to submit       | below, click the "Continu   | e" button to continue to | Submission Certification                 |                           |                |     |
|   |                                     |                           | of "Yes" are alrea     | ady selected for submiss    | ion except previously su | bmitted locations with no                | data changes since the    | last submissio | 'n, |
|   | which do not need to b              |                           |                        |                             |                          |                                          |                           |                |     |
|   | You can deselect/select             | ct a location for submiss | ion with a "Can S      | Submit" column value of     | "Yes" by clicking on the | check mark for that locat                | ion.                      |                |     |
|   |                                     |                           | ors/Warnings" to       | fix in the table below, cli | ck the "Return to Review | " button for that location               | to see the issues to reso | lve on the     |     |
|   | "Step 2 - Review" scre              | en.                       |                        |                             |                          |                                          |                           |                |     |
| ] | Can Submit $\bullet_1$ $\checkmark$ | Responses                 | Errors / ¥<br>Warnings | Review ~                    | Last Submission ~        | Data Changed Since<br>Last Submission v2 | Survey ~                  | CFN A3         | ≡   |
|   |                                     |                           |                        |                             | Filter                   | Filter                                   | Filter                    | Filter         |     |
| 1 | No                                  | Tiew Responses            | 0/0                    | Return to Review            |                          |                                          | WH-42311                  | 7609010011     |     |
| 1 | No                                  | View Responses            | 0/0                    | Return to Review            |                          |                                          | OS-8111X                  | 7609010012     | Î   |
| ] | No                                  | View Responses            | 0/0                    | Return to Review            |                          |                                          | RT-45231                  | 7609010013     |     |
| 1 | No                                  | View Responses            | 0/0                    | Return to Review            |                          |                                          | WH-42311                  | 7609010021     |     |
| ] | No                                  | Tiew Responses            | 0/0                    | Return to Review            |                          |                                          | OS-8111X                  | 7609010022     |     |
| ] | No                                  | View Responses            | 0/0                    | Return to Review            |                          |                                          | RT-45231                  | 7609010023     |     |
| ] | No                                  | Tiew Responses            | 0/0                    | Return to Review            |                          |                                          | WH-42311                  | 7609010031     |     |
| ] | No                                  | View Responses            | 0/0                    | Return to Review            |                          |                                          | OS-8111X                  | 7609010032     |     |
|   | No                                  | View Responses            | 0/0                    | Return to Review            |                          |                                          | RT-45231                  | 7609010033     |     |
| 1 |                                     |                           | 0/0                    |                             |                          |                                          | N/L 40011                 | 7600010041     | . × |
| ] | No                                  |                           |                        |                             |                          |                                          |                           |                |     |